#### 电子秤国家强制检定操作流程

- **1**. 登入网址:**<http://psp.e-cqs.cn/>**
- **2**. 在网址右上角点击注册,注册的时候选择企业注册,设置密码注意需要大小写**+**数字**+** 特殊字符。

登录 |注册

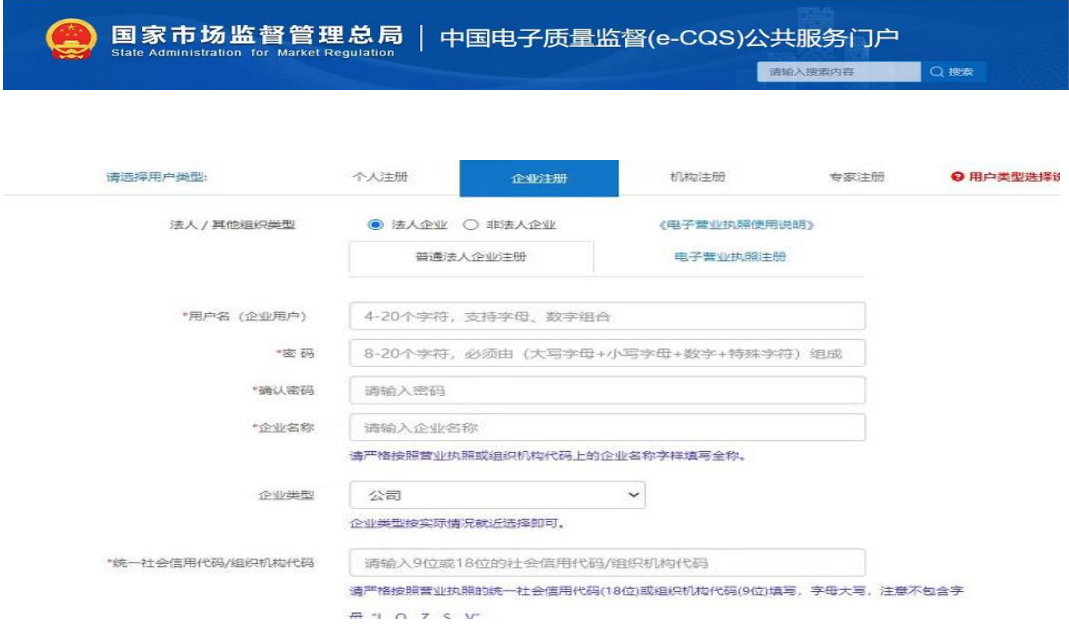

# **3**. 注册好账号后登入,选择强制检定工作计量器具业务管理系统

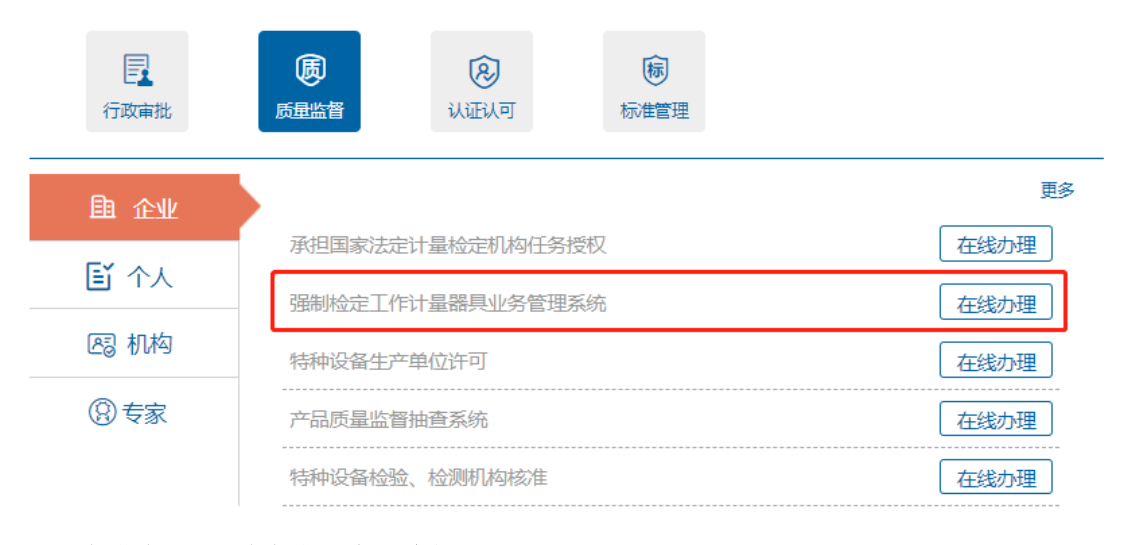

### 4. 点进去以后 首先进入台账维护

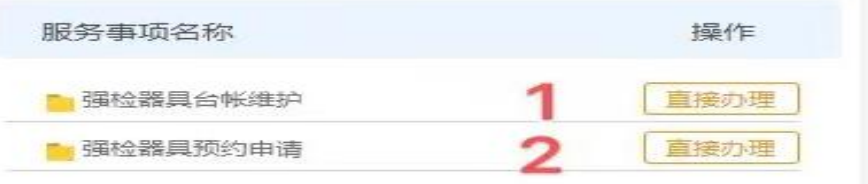

#### **5.**进去以后下拉到底选择新增,如图填写

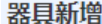

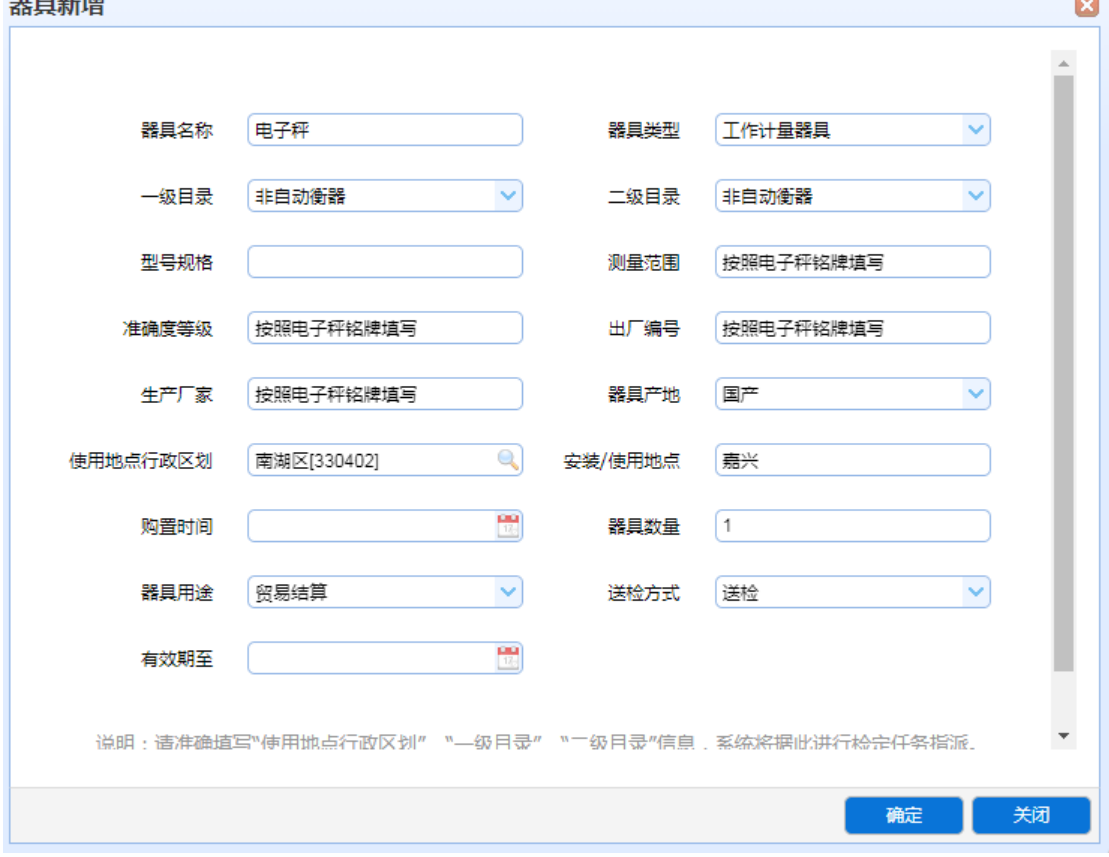

#### 备注:

- 1、 一级目录:旁边箭头往下拉倒数 "非自动衡器"
- 2、 测量范围:秤称量的最小值—最大值
- 3、精准度等级: 铭牌上的等级数字(例如: III)

#### **6.**完成后返回上一级目录,点预约申请。

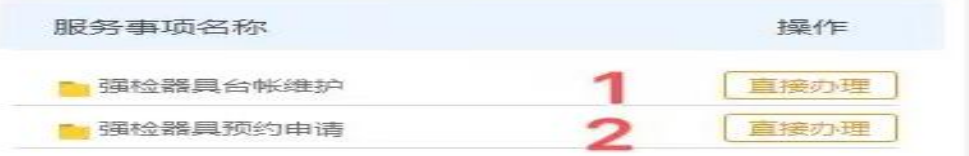

**7.**拉到底点新增,选择器具

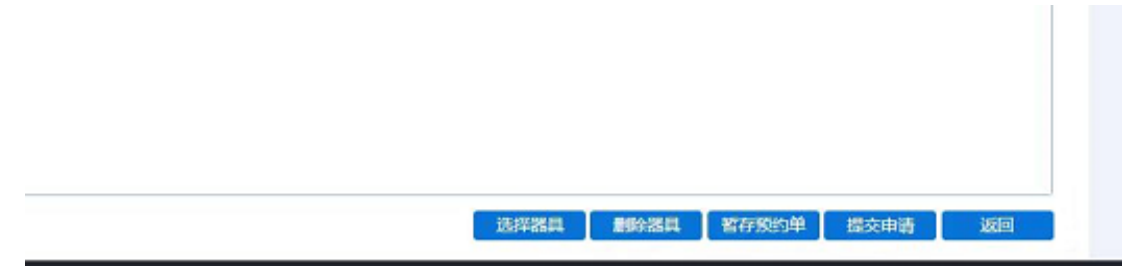

## **8.**选中后提交申请。

9.形成的预约单,勾选上后查看预约单详情,显示"待检定"可送来检

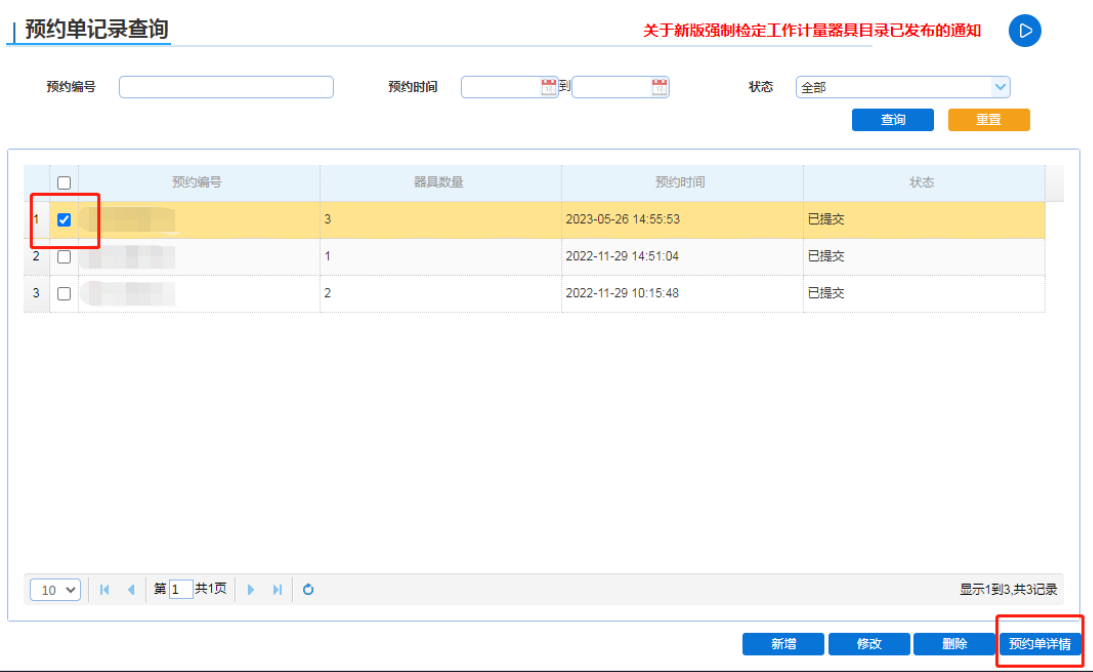

## 备注:具体操作中有不了解的可电话咨询,前台电话: 82069551 如果还有疑问,看视频!"器具使用单位"使用视频播放,教学非常详细!

强制检定工作计量器具管理系统是中国电子质量监督(e-CQS)重要的应用,是支 撑全国计量器具强制检定业务的信息化平台。计量器具使用单位通过在公共服务门户注 册,可维护强检器具台帐信息,并办理强检器具检定预约业务。

2020年10月26日,市场监管总局发布了《市场监管总局关于调整实施强制管 理的计量器具目录的公告》(市场监管总局公告2020年第42号),新版强制检 定 工 作 计 量 器 具 目 录 已 正 式 发 布 ( 详 细 信 息 参 见 : http://gkml.samr.gov.cn/nsjg/jls/202010/t20201026\_322641.html)。为 了确保您的正常约检,请按照新版目录维护台账中的"一级目录"。"二级目 录"信息。

客服支持:微信搜索"你呼我应"公众号,关注公众号后,请点击"我要咨询",选择"中 国电子质量监督(e-CQS)系统",再选择"计量类"进行咨询。

"计量技术机构"用户手册下载 "器具使用单位"用户手册下载 "计量技术机构"使用视频播放 "器具使用单位"使用视频播放